# **E2219HN** 用户指南

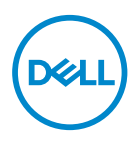

显示器型号:**E2219HN** 认证型号:**E2219HNo**

2 注: "注"表示可以帮助您更好使用显示器的重要信息。

—<br>△注意: "注意"表示如果不按照说明进行操作, 可能造成硬件损坏或数据丢 失。

警告:"警告"表示可能会造成财产损失、人身伤害或死亡。

版权所有 **© 2017 Dell Inc** 或其子公司。保留所有权利。Dell、EMC 以及其他商标是 Dell Inc. 或其子 公司的商标。其他商标可能是其各自所有者的商标。

2019 – 02

Rev. A03

# 目录

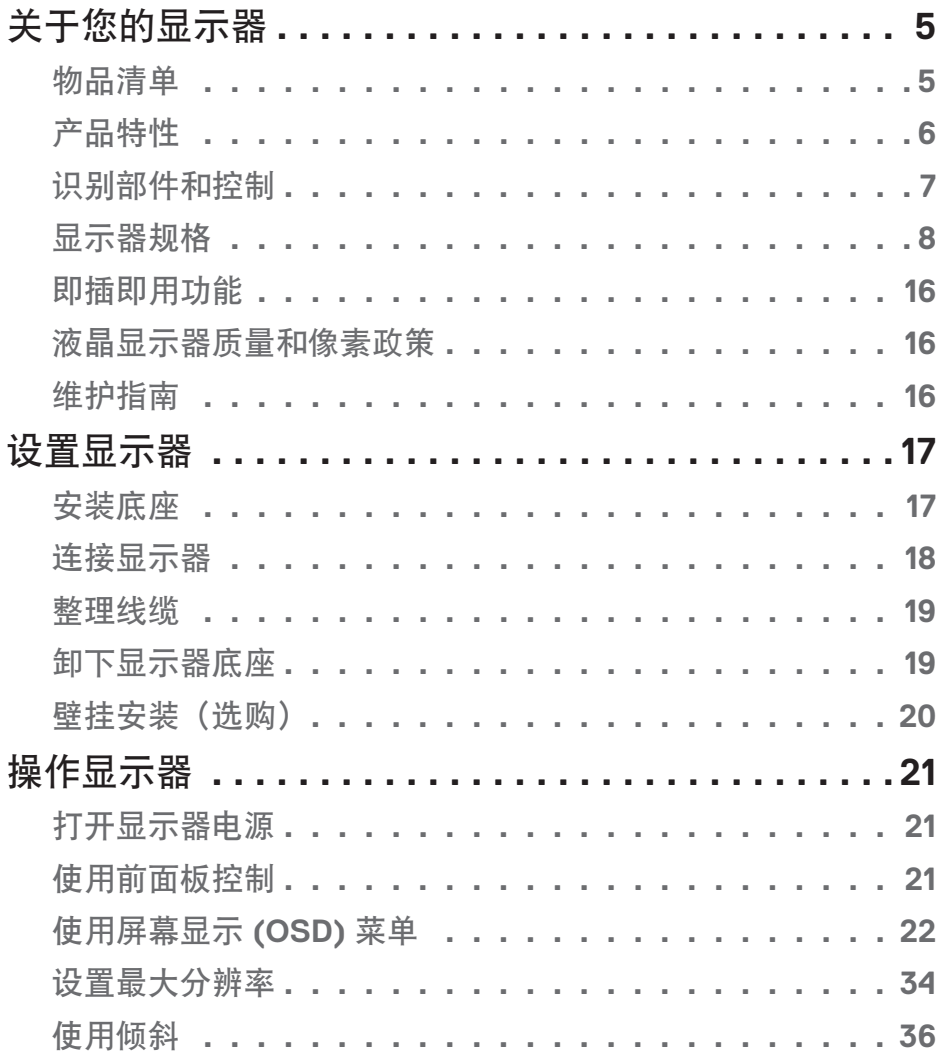

 $(\overline{DCLL})$ 

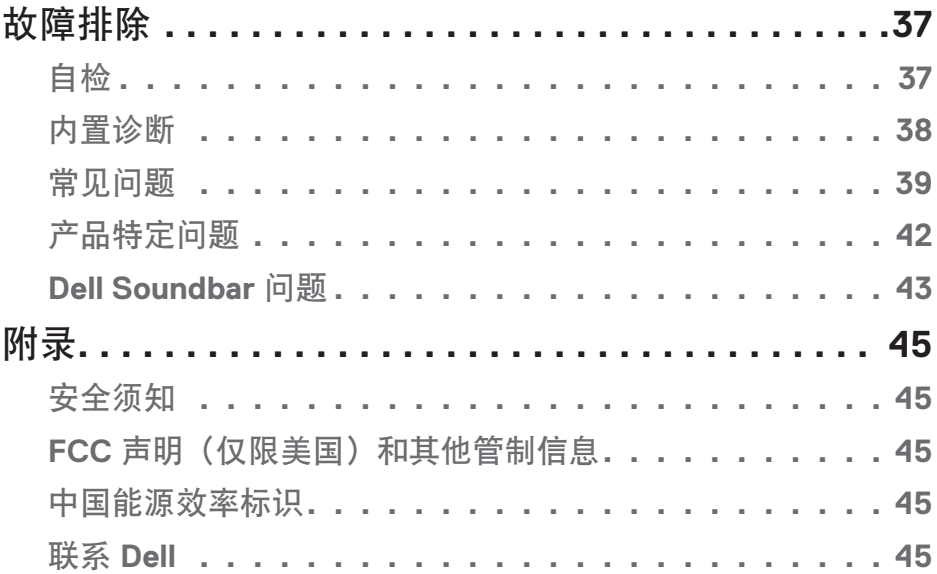

 $(1)$ 

# <span id="page-4-0"></span>关于您的显示器

# 物品清单

此显示器在出厂时包括如下所示的全部组件。确认所有物品是否齐全,如有任何物品缺 失,请联系 **Dell**。

注:有些物品可能是选购件,您的显示器在出厂时不包括它们。一些功能或介质在特 定国家(地区)可能不提供。

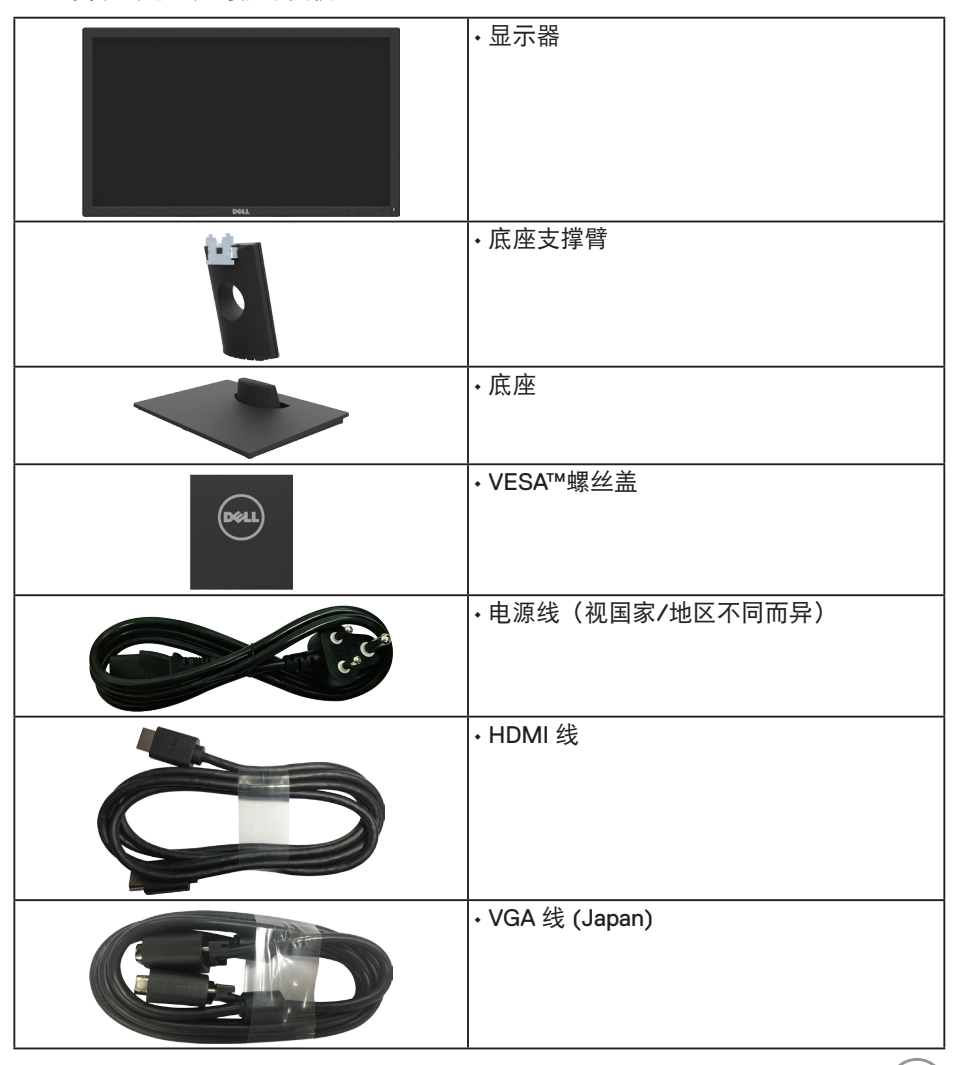

关于您的显示器│ **5**

,<br>D&Ll

<span id="page-5-0"></span>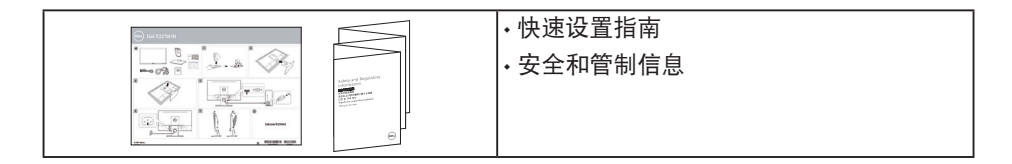

# 产品特性

Dell E2219HN 平板显示器采用有源矩阵、薄膜晶体管、液晶显示屏和 LED 背光。显示器 特性包括:

- **E2219HN:** 54.61 cm(21.5 英寸)对角线可视图像尺寸、1920 x 1080 分辨率、支持 低分辨率全屏。
- 倾斜调整能力。
- 可拆卸底座和 Video Electronics Standards Association (VESA) 100 mm 安装孔,安 装方式灵活。
- 即插即用能力(需系统支持)。
- 屏幕显示 (OSD) 调整,可方便地设置和优化屏幕。
- 软件和文档介质,其中包括信息文件 (INF)、图像色彩匹配文件 (ICM)、以及产品 文档。
- Dell Display Manager 软件。
- 能源之星认证。
- 防盗锁插槽。
- 资产管理能力。
- CECP(中国)。
- 符合 RoHS 要求。
- 获得 TCO 认证的显示器。
- 能量表实时显示此显示器的能耗情况。
- 无闪烁屏幕让眼睛更舒适。
- 显示器蓝光辐射的一个可能的长期效果是对眼睛造成伤害,包括眼睛疲劳或数字视 觉疲劳。ComfortView 功能旨在减少显示器辐射的蓝光数量,优化眼睛舒适度。

DELI

# <span id="page-6-0"></span>识别部件和控制

# 前部概览

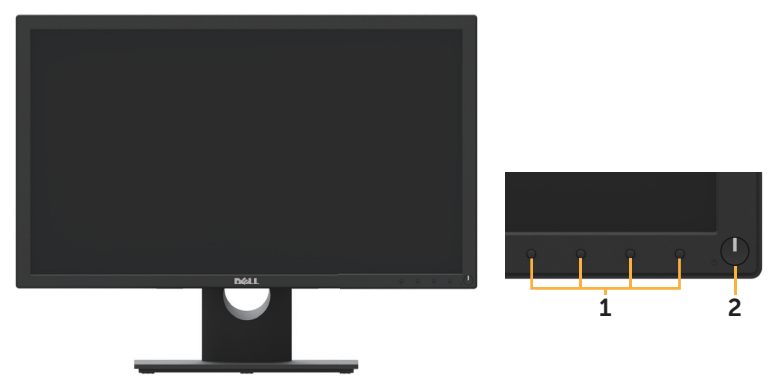

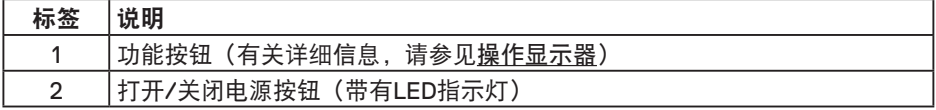

后部概览

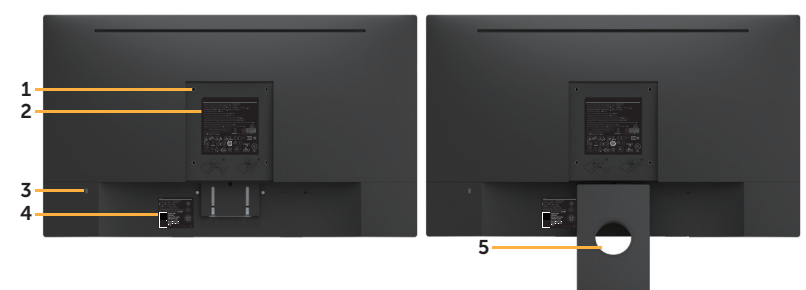

后部概览(含显示器底座)

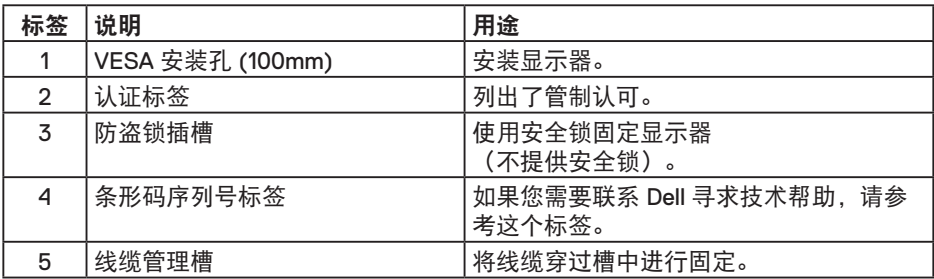

(dell

# <span id="page-7-0"></span>侧视图

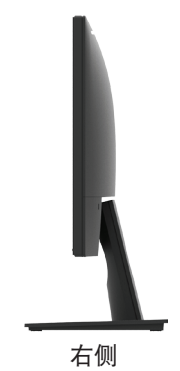

底部概览

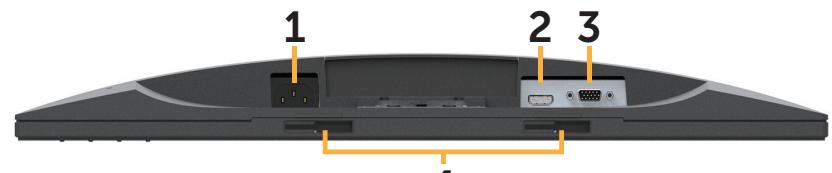

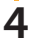

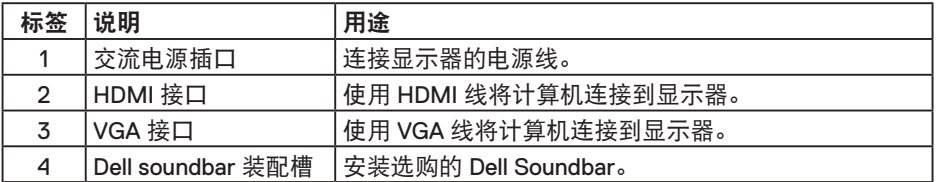

# 显示器规格

# 平板规格

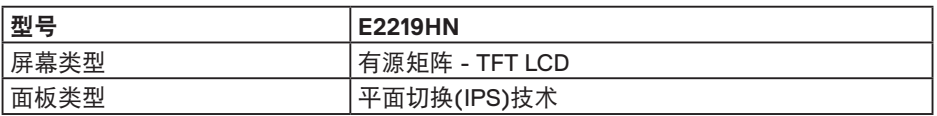

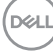

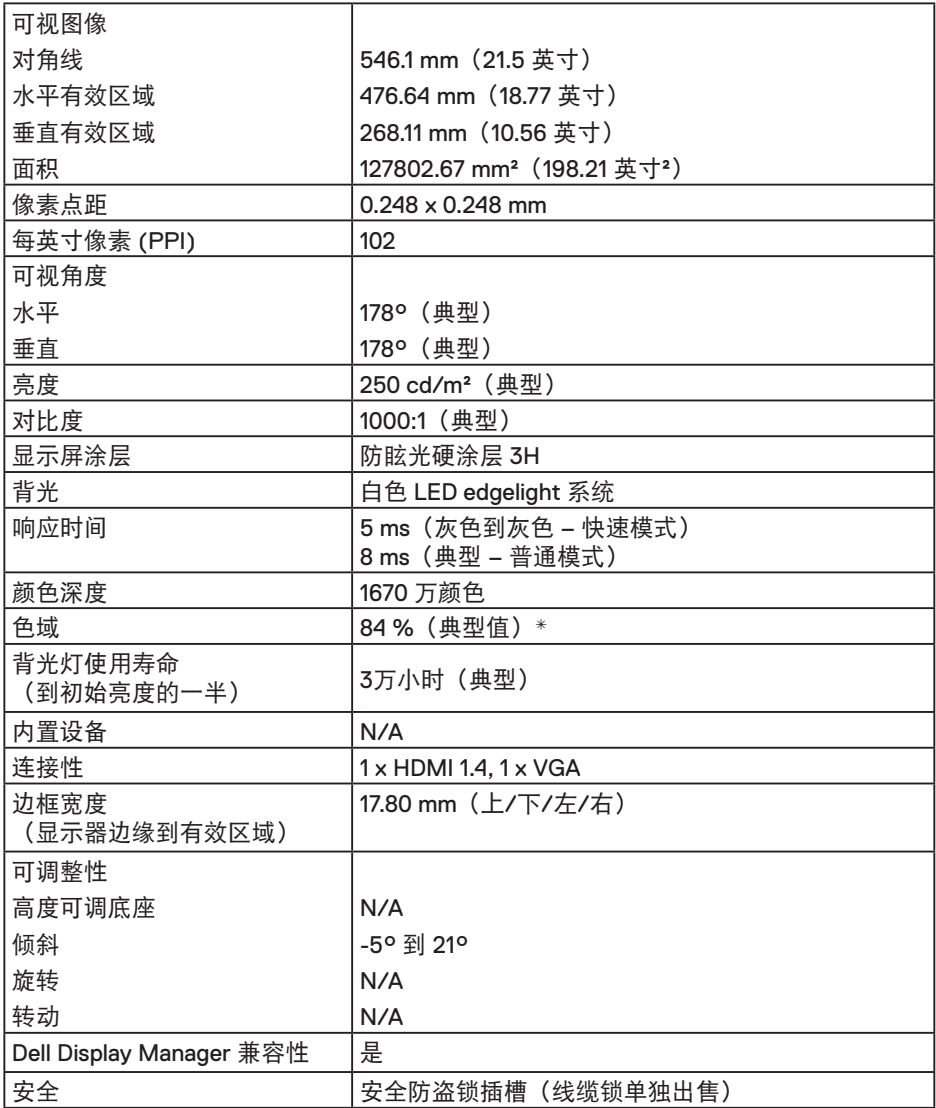

\* E2219HN 色域(典型)基于CIE1976 (84 %) 和 CIE1931 (72 %) 测试标准。

 $($ DELL

分辨率规格

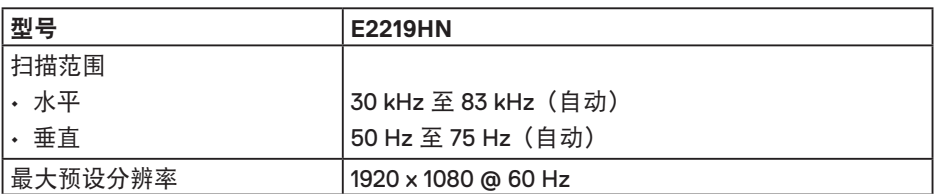

支持的视频模式

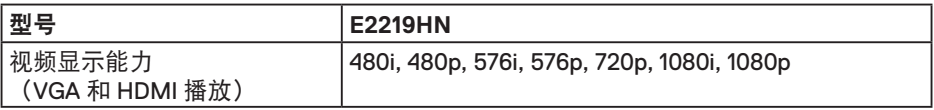

### 预设显示模式

下表列出了Dell能够保证图像尺寸及图像居中的预设模式:

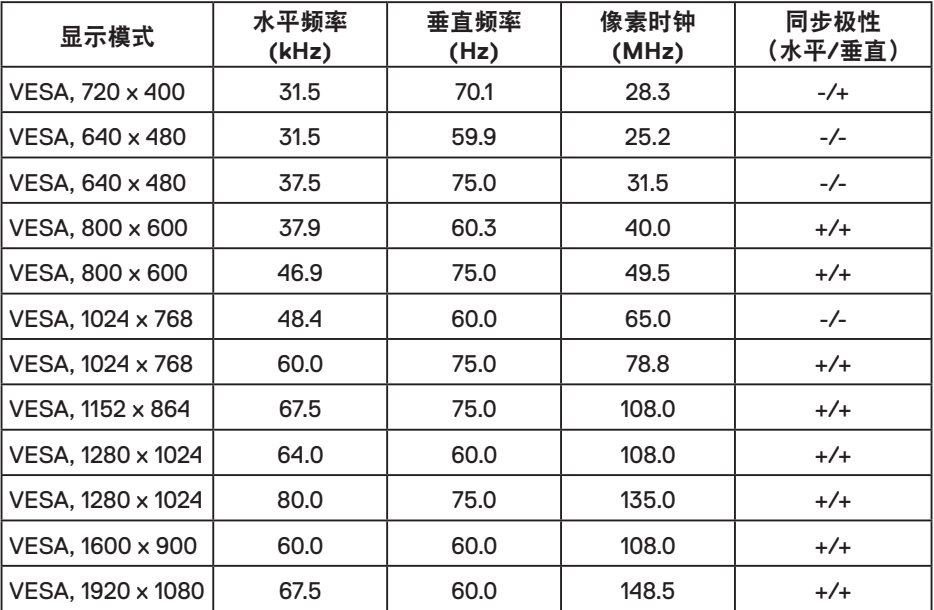

(dell

电气规格

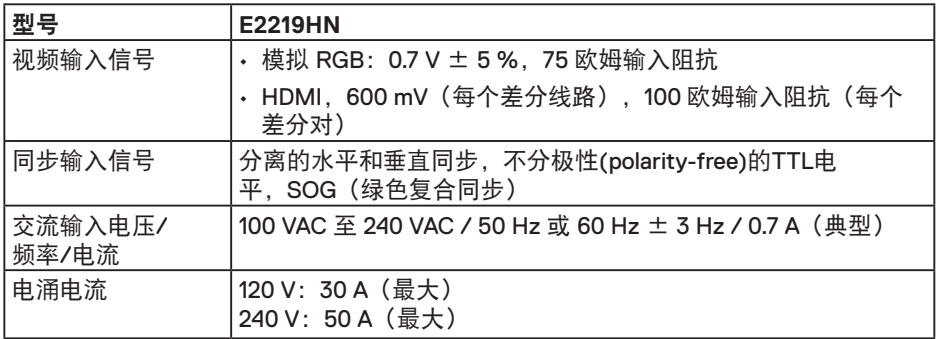

## 物理特性

下表列出了显示器的物理特性:

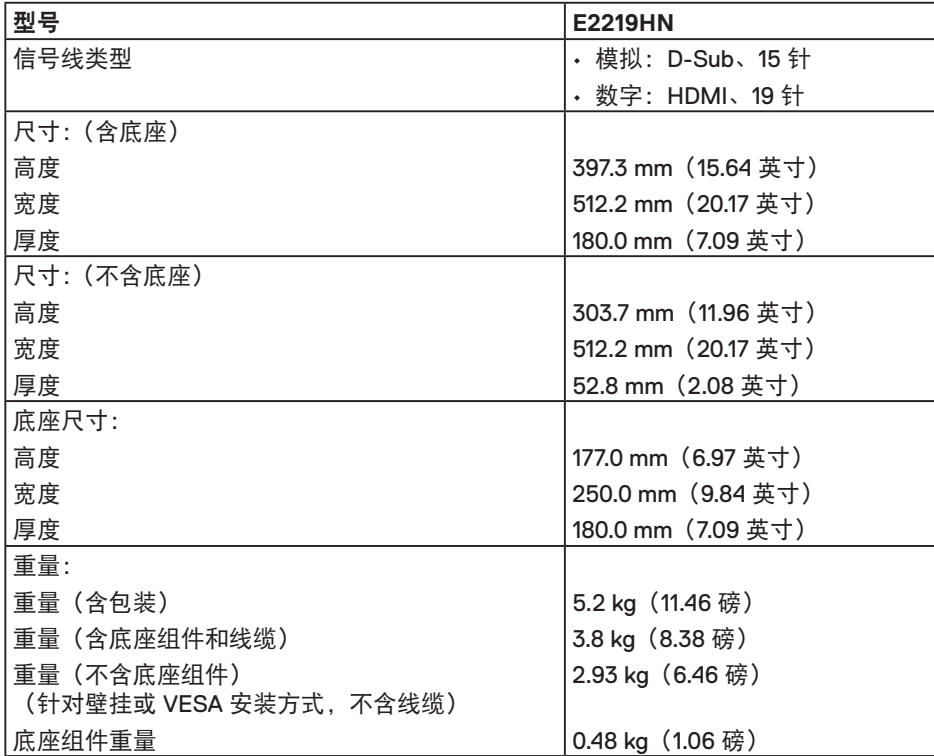

关于您的显示器│ **11**

(dell

环境特性

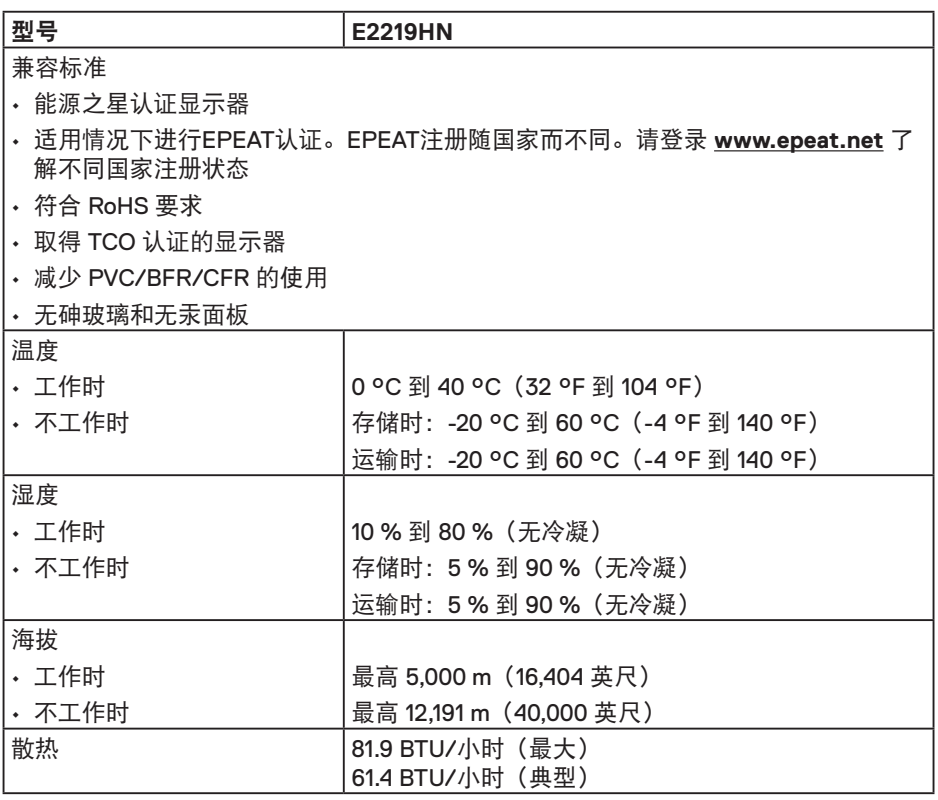

## 电源管理模式

如果您的计算机上安装了符合 VESA 的 DPM 要求的显卡或软件, 则在不使用时, 显示器 会自动降低其功耗。这就是"节能模式"。如果计算机检测到来自键盘、鼠标或其他输 入设备的输入,显示器会自动恢复工作。下表显示了这项自动节能功能的功耗和信号:

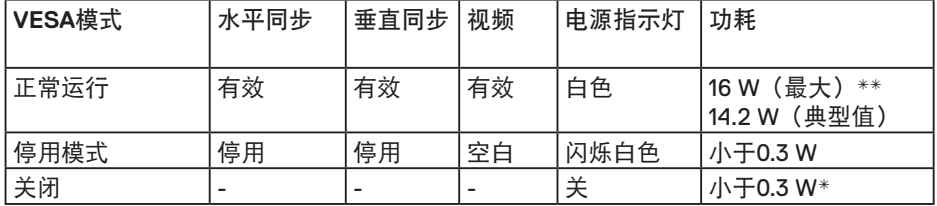

DELL

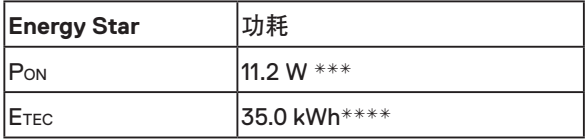

 $\mathscr{U}$ :

PON:开机模式功耗的定义基于 Energy Star 6.0 版。

ETEC:Energy Star 7.0 版本中定义的总能耗 (KWh)。

OSD 将只在正常运行模式下起作用。在停用模式下按任何按钮(电源按钮除外)时, 显示下面的消息:

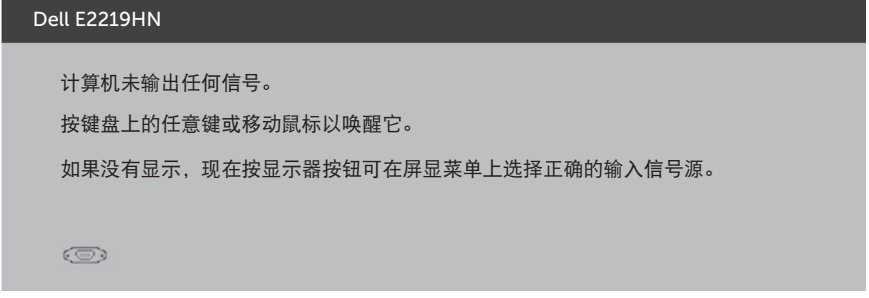

激活计算机和显示器,以进入 OSD。

 $\mathbb Z$ 注: Dell E2219HN 显示器已获得能源之星认证。

\* 只有从显示器上拔下电源线时,才能在关机模式下达到零功耗。

\*\*亮度和对比度最大时功耗最大。

\*\*\*本文档中的信息反映的是实验室性能,仅供参考。您的产品性能可能有所不同,具体 视您订购的软件、组件以及外围设备而定,我们没有义务更新此类信息。因此,客户 不应依照此信息制定电气容差或其他参数的相关决策。未明示或暗含对于准确性或完 整性的保证。

**D**&L

## 插针分配

# **VGA** 接口

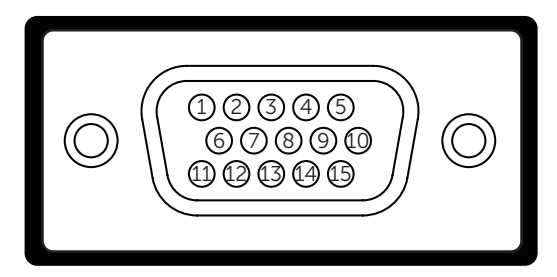

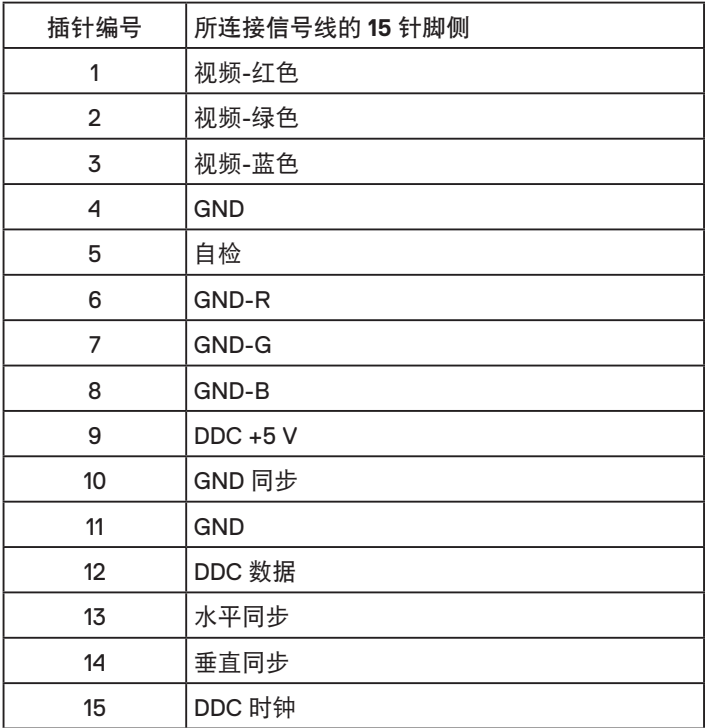

│关于您的显示器

(dell

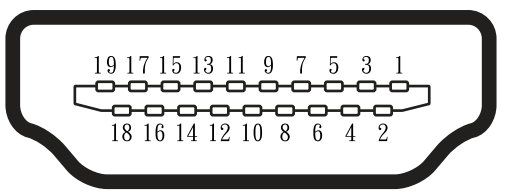

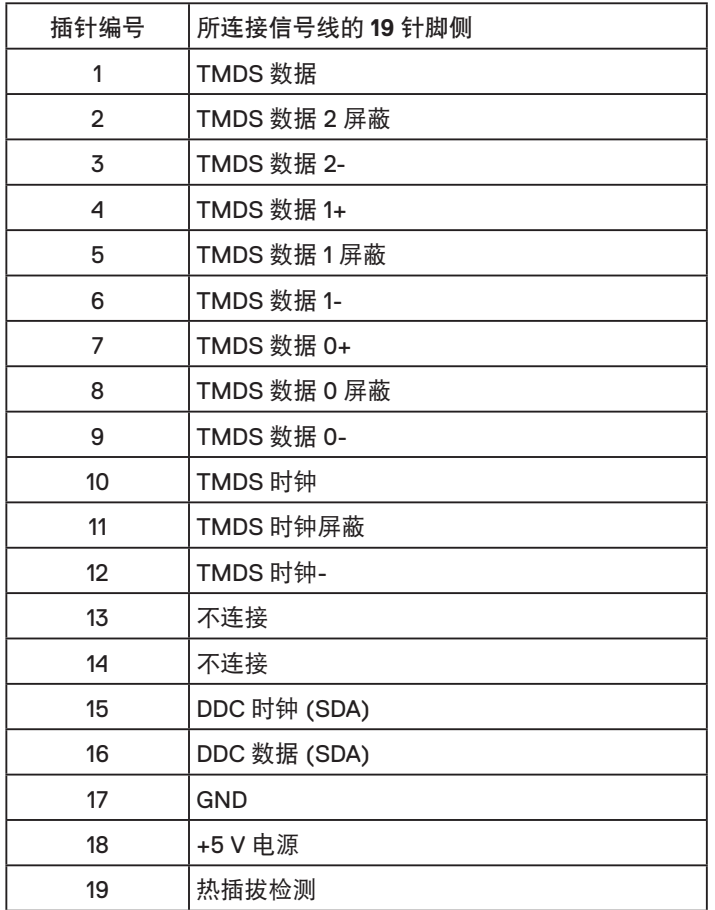

关于您的显示器│ **15**

(deli

# <span id="page-15-0"></span>即插即用功能

您可以在任何支持即插即用的系统中安装此显示器。此显示器会自动使用显示数据通道 (DDC) 协议为计算机提供其扩展显示标识数据 (EDID),以便系统可以自行配置,并优化 显示器设置。显示器的安装大多自动执行。若需要,您也可以选择不同的设置。

#### 液晶显示器质量和像素政策

在液晶显示器的制造过程中,在有些情况下一个或多个像素可能处于固定不变的状态。 固定不变的像素在视觉上是一个非常小的极暗或极亮的变色点。当像素保持永久点亮 时,称为"亮点"。当像素保持黑色时,称为"暗点"。

在几乎所有情况下,这些固定不变的像素很难发现,也不影响显示屏的质量或使用。一 个显示屏上有 1 到 5 个固定不变的像素属于正常现象,符合竞争性标准。有关的详细信 息,请访问 Dell 支持网站:

http://www.dell.com/support/monitors.

#### 维护指南

显示器保养

注意:请在清洁显示器之前先阅读安全说明并遵照执行。

警告:在清洁显示器之前,先从电源插座上拔下显示器电源线。

为达到最佳实践效果,请在开箱、清洁、或操作显示器时遵循下面列表中的说明:

- 在清洁防静电屏幕时,将一块干净的软布在水中略微蘸湿。如果可能,请使用适用 于防静电涂层的专用屏幕清洁棉纸或溶剂。请勿使用苯、稀释剂、氨水、研磨剂或 压缩空气。
- 使用略微蘸温水的布清洁塑料。 避免使用任何清洁剂,否则可能会在塑料上留下痕 迹。
- 如果在打开显示器包装时发现白色粉末, 请用布擦去。在运输显示器过程中可能会 产生白色粉末。
- 操作显示器时一定要小心, 因为深色的显示器比浅色的显示器更容易被刮擦和留下 明显的刮痕。
- 为使显示器保持最佳图像质量,请使用动态变化的屏幕保护程序,并在不使用显示 器时关闭其电源。

**16** │关于您的显示器

**D**&LI

# <span id="page-16-0"></span>设置显示器

安装底座

么注: 在出厂时, 底座与显示器是分开的。

**1** 将底座支撑臂安装到底座上。

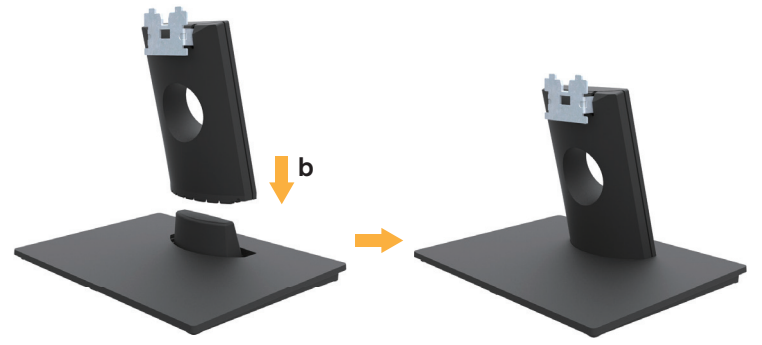

**a** 将显示器底座放在平稳的桌面上。

**b** 按照正确的方向将显示器支撑臂向下安装到底座上,并使其固定到位。

**2** 将底座组件安装到显示器上。

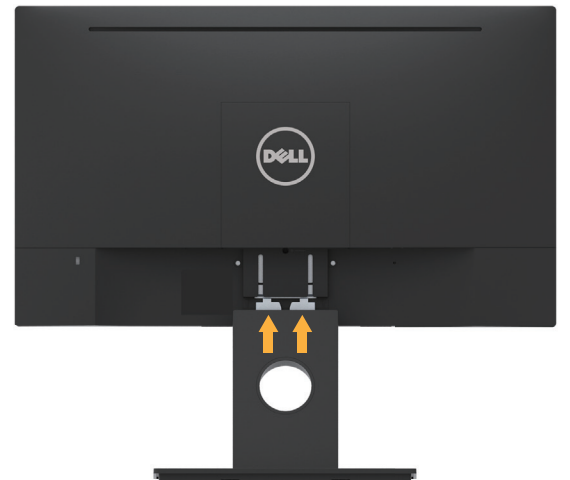

- **a** 将显示器放在铺有软布或软垫的桌面上(靠近桌边)。
- **b** 将底座组件支架对准显示器上的开槽。

**c** 将支架插入显示器,并使其锁定到位。

DELL

# <span id="page-17-0"></span>连接显示器

警告:在开始此部分的任何步骤之前,请阅读安全说明并遵照执行。 将显示器连接到计算机:

1. 关闭计算机, 拔掉电源线。

2. 将黑色 VGA 或 HDMI 线连接到计算机后部相应的视频端口。

### 连接 **VGA** 线

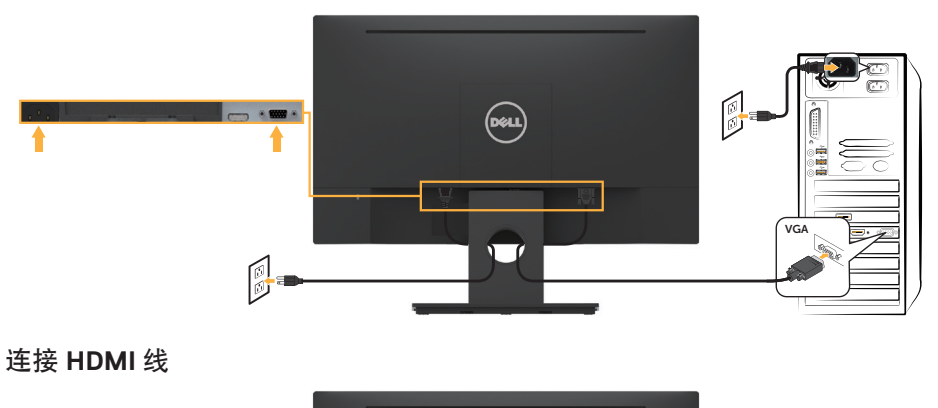

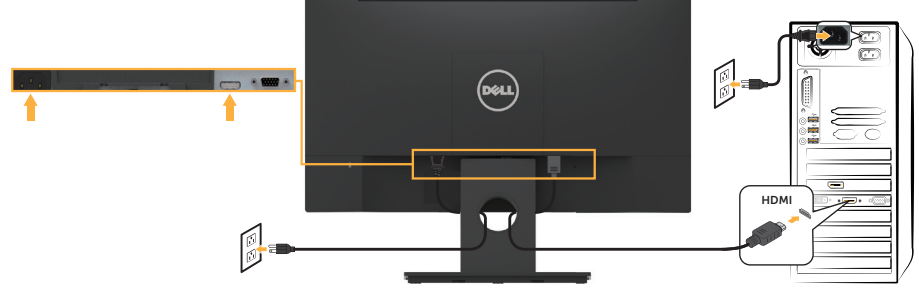

注:图解仅供参考。计算机外观可能存在差异。

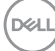

# <span id="page-18-0"></span>整理线缆

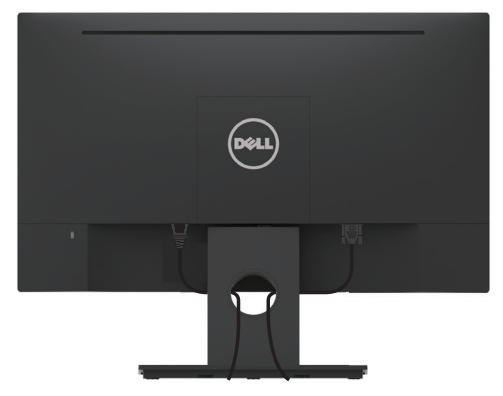

将所有必要的线缆连接到显示器和计算机后,(请参见连接显示器了解如何连接线 缆),整理所有线缆,如上所示。

# 卸下显示器底座

么注:这适用于带底座的显示器。若购买了其他底座,请参见相应的底座安装指南,以 了解拆卸方法。

**1** 卸下 VESA 盖。

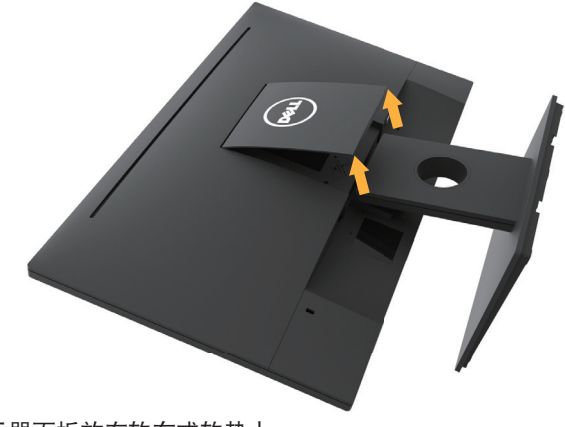

- **a** 将显示器面板放在软布或软垫上。
- **b** 同时抬起两侧,从显示器上卸下 VESA 盖。

DELL

<span id="page-19-0"></span>**2** 从显示器上卸下底座组件。

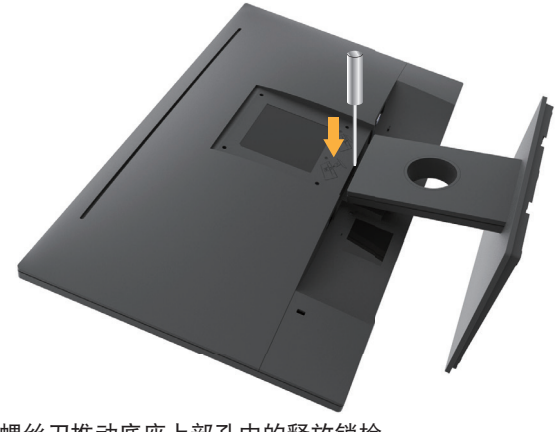

**a** 使用长螺丝刀推动底座上部孔中的释放锁栓。 **b** 锁栓松开后,从显示器上卸下底座。

# 壁挂安装(选购)

(螺丝尺寸:M4 x 10 mm)。参见 VESA 兼容底座装配套件随附的使用说明。

- **1** 将显示器面板放到铺有软布或软垫的平稳桌面上。
- **2** 卸下底座。
- **3** 使用螺丝刀卸下用于固定塑料盖的 4 个螺丝。

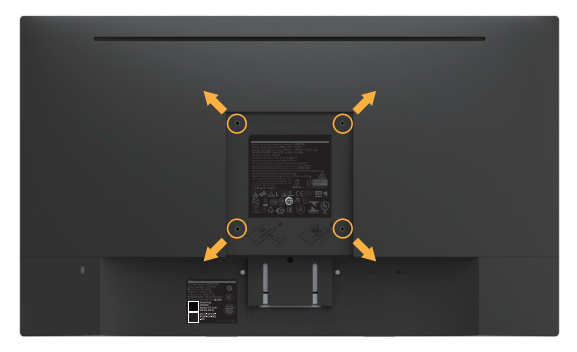

- **4** 将壁挂套件中的装配架安装到液晶显示器上。
- **5** 按照底座装配套件随附的说明将液晶显示器安装到墙壁上。
- 注: 只可使用 UL 列出的壁挂架, 并且最小承重不小于 2.84 kg。

.<br>D&Ll

# <span id="page-20-0"></span>操作显示器

# 打开显示器电源

按 按钮打开显示器电源。

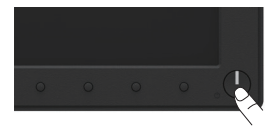

# 使用前面板控制

使用显示器前部的按键调整图像设置。

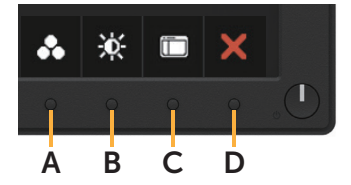

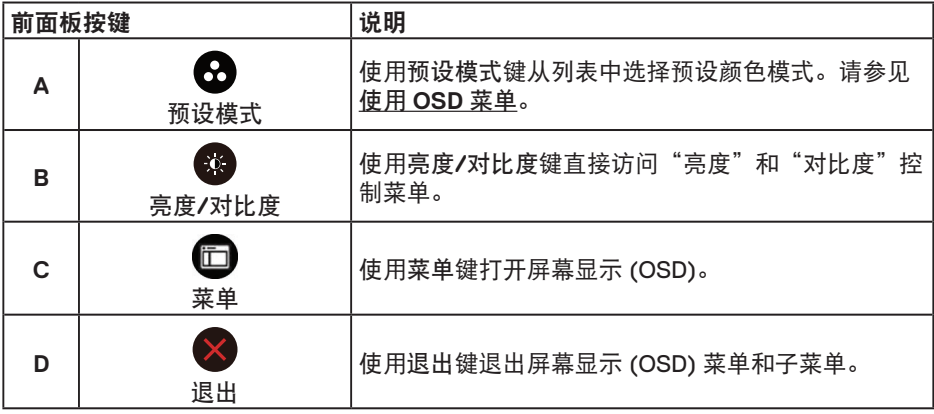

前面板按键

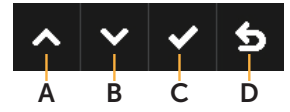

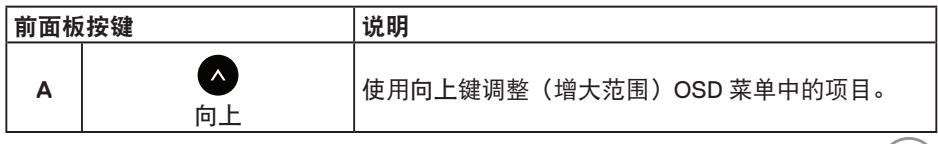

(dell)

<span id="page-21-0"></span>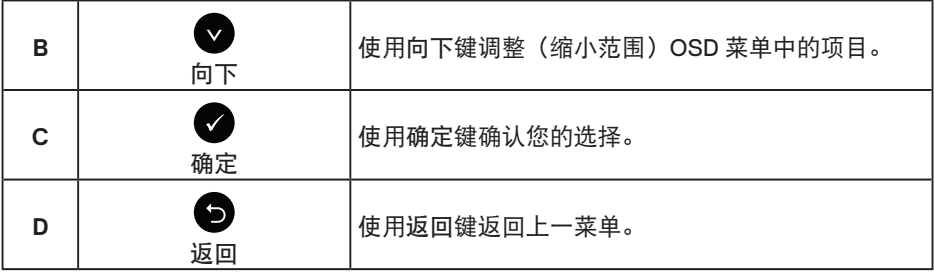

## 使用屏幕显示 **(OSD)** 菜单

使用菜单系统

 $\mathbb Z$ 注: 如果更改设置后转到另一个菜单或退出 OSD 菜单, 显示器会自动保存所作的更 改。如果更改设置后等待 OSD 菜单消失,也会保存所作的更改。

**1** 按 按钮打开 OSD 菜单并显示主菜单。

#### 主菜单

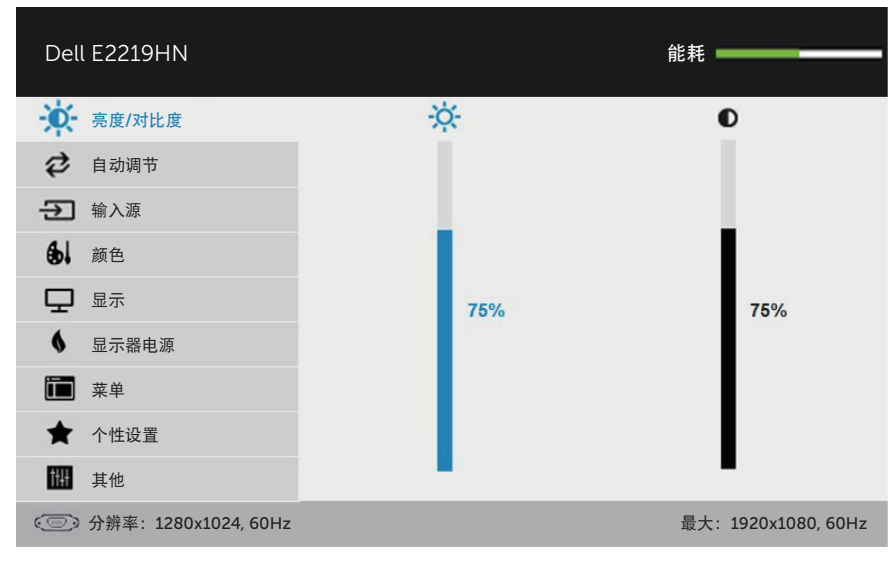

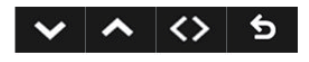

注:仅当使用模拟 (VGA) 接口时,可以使用"自动调节"。

# .<br>D&Ll

**22** │操作显示器

- 2. 按 和 按钮切换菜单中的选项。当您从一个图标移动到另一个图标时, 选项名称 会高亮显示。
- 3. 如要选择菜单中高亮显示的项目, 请再按一次 按钮。
- 4. 按下 和 按钮选择所需的参数。
- 5. 按 按钮激活滑块, 然后根据菜单上的指示, 使用 或 按钮讲行更改。
- 6. 选择 <sup>●</sup> 返回上一菜单而不接受当前设置, 或者选择 接受当前设置并返回上一菜 单。
- 下表列出了所有 OSD 菜单选项以及它们的功能。

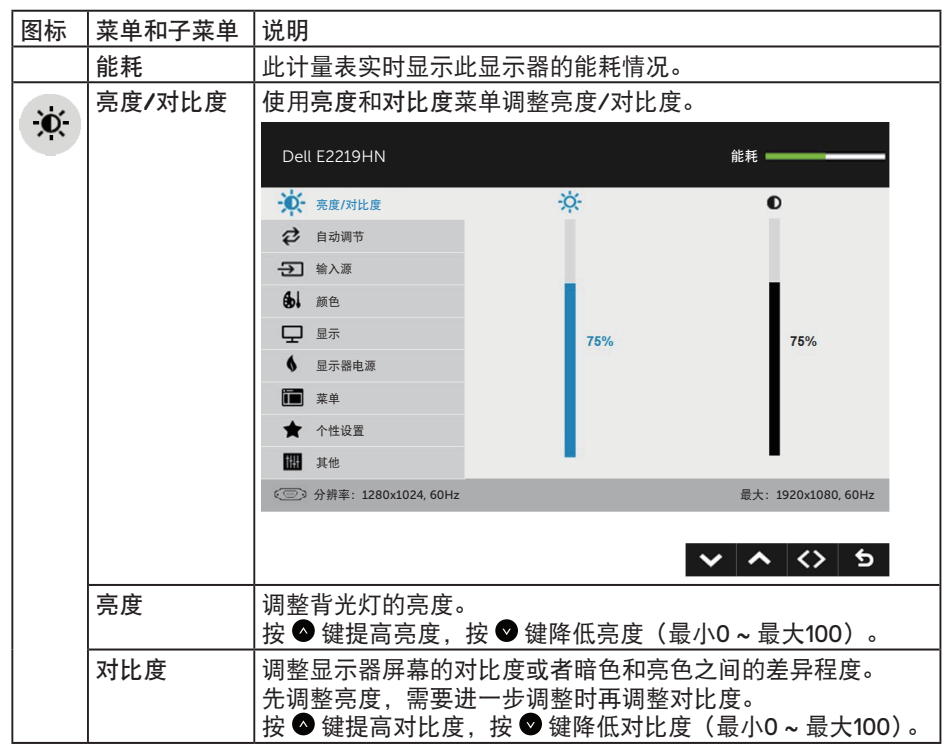

DELI

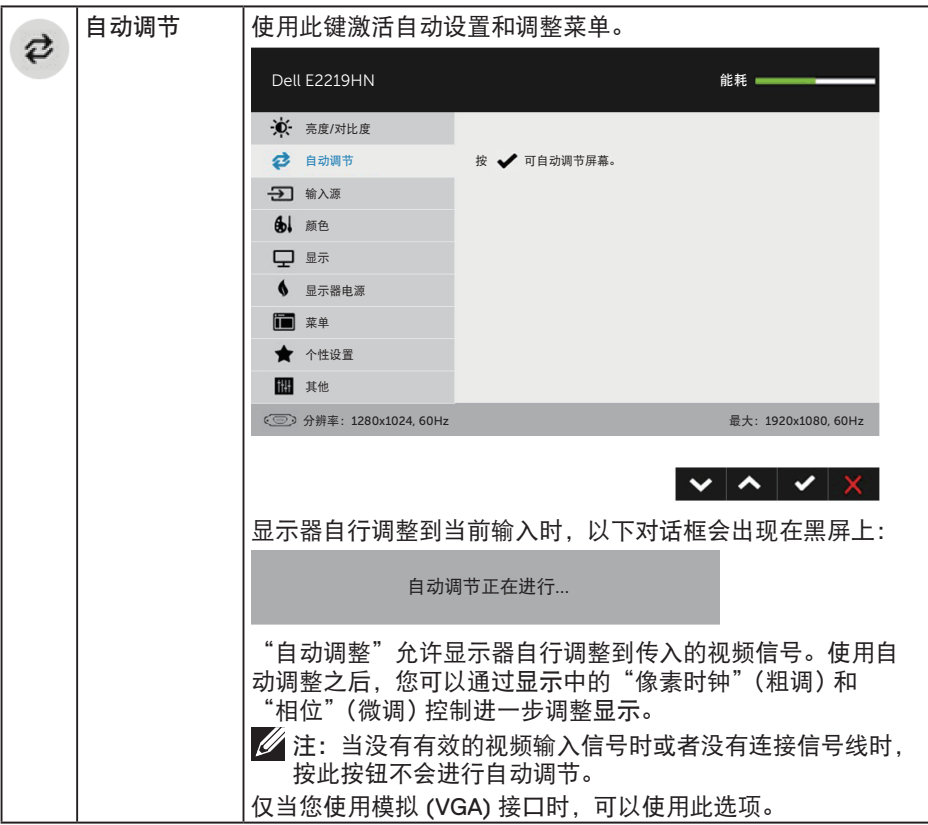

 $(\overline{DZL}$ 

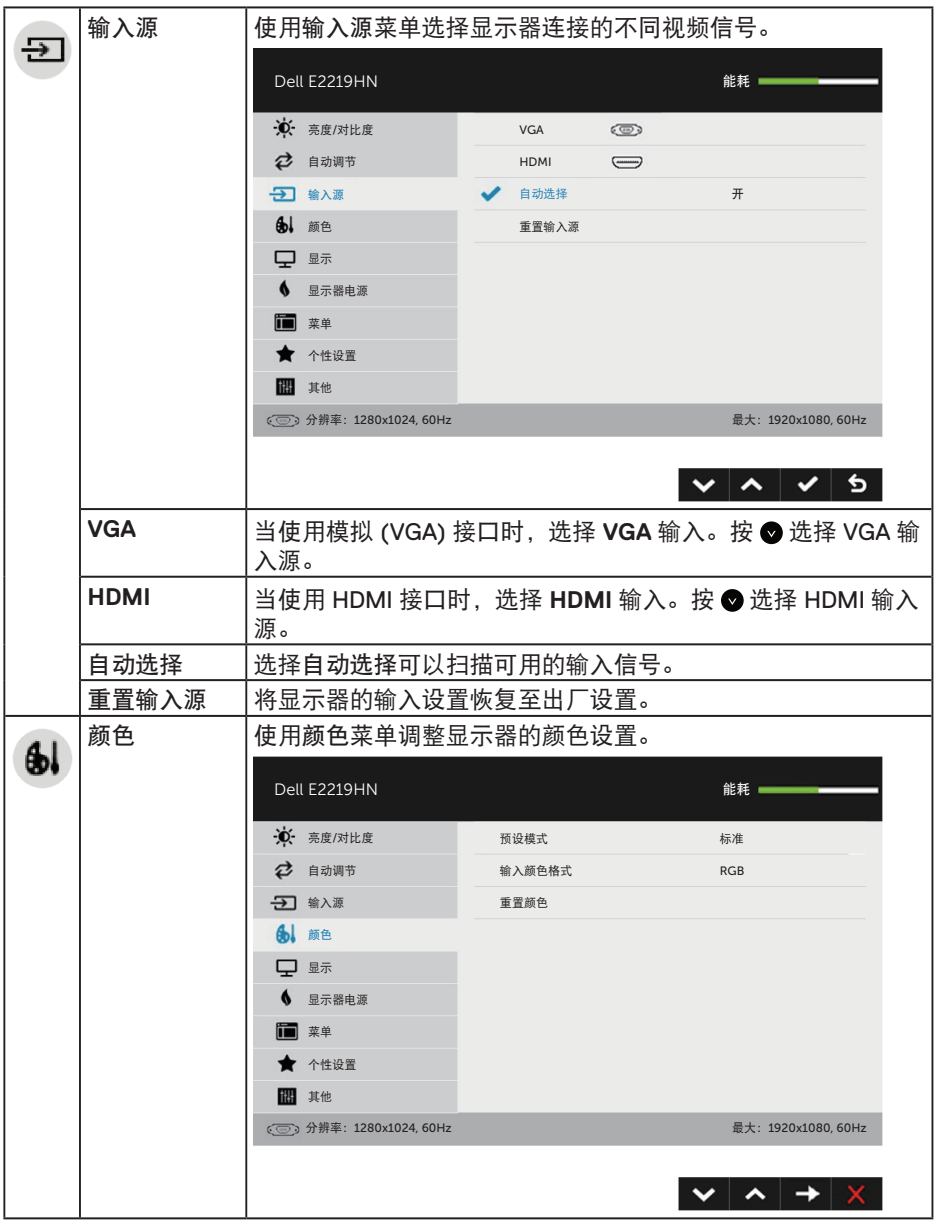

 $($ DELL

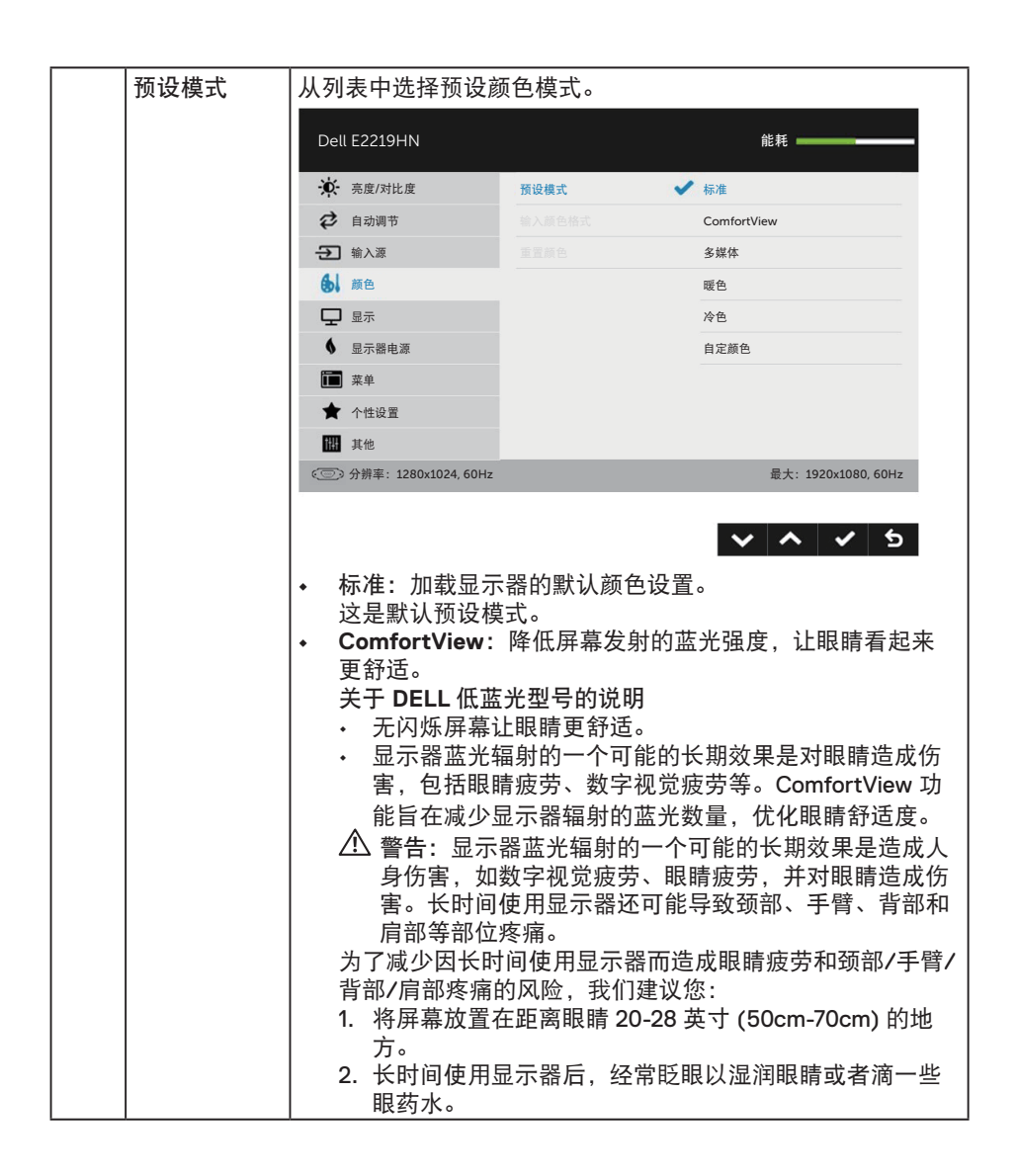

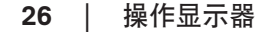

DELL

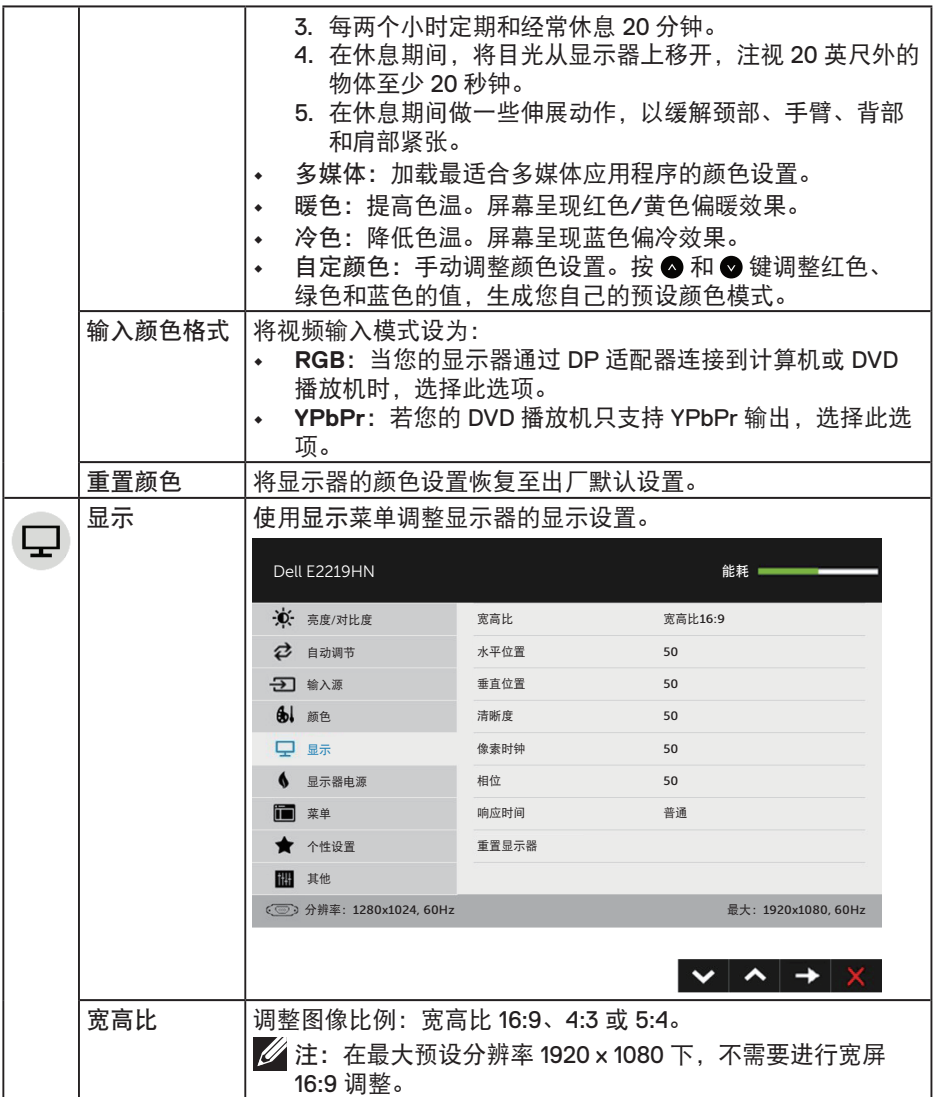

操作显示器│ **27**

 $\left(\text{PELL}\right)$ 

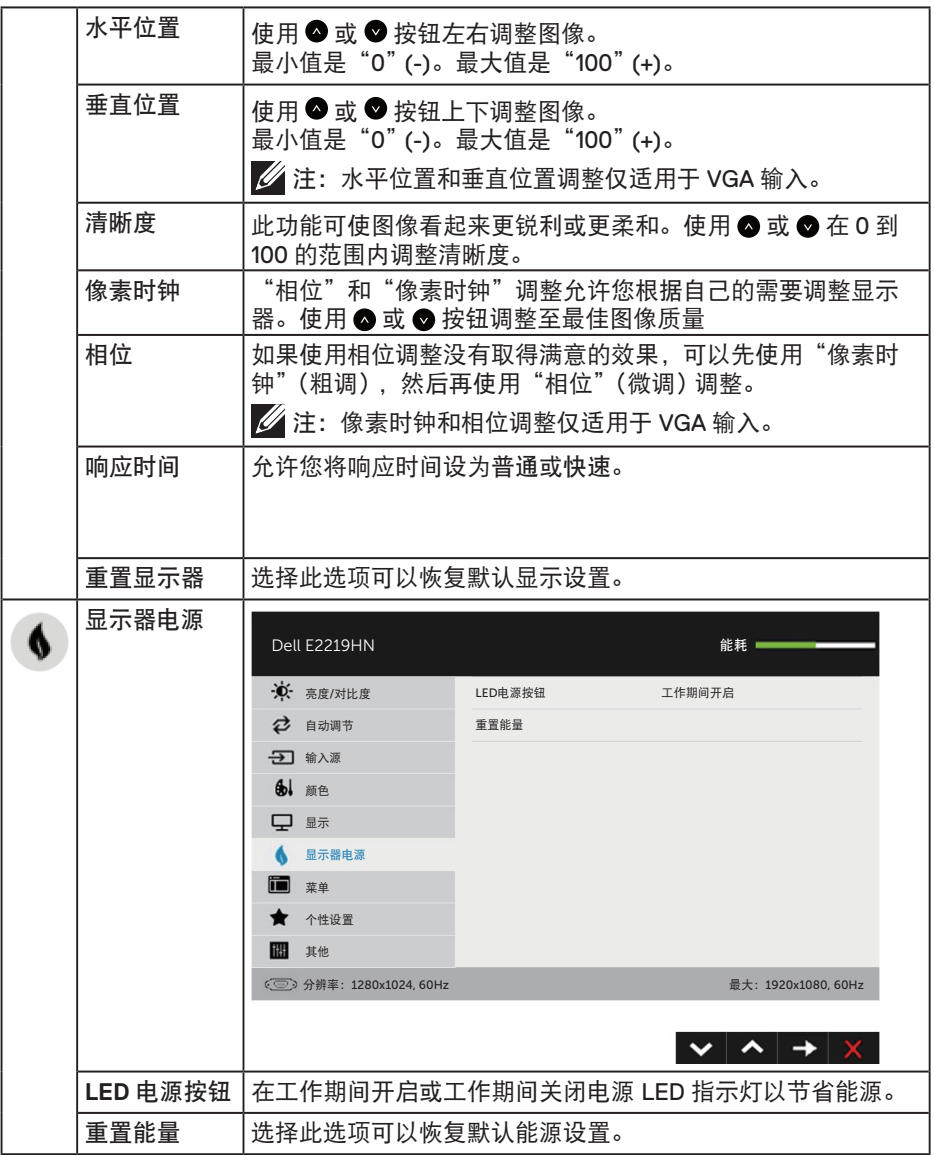

 $\int$ DELL

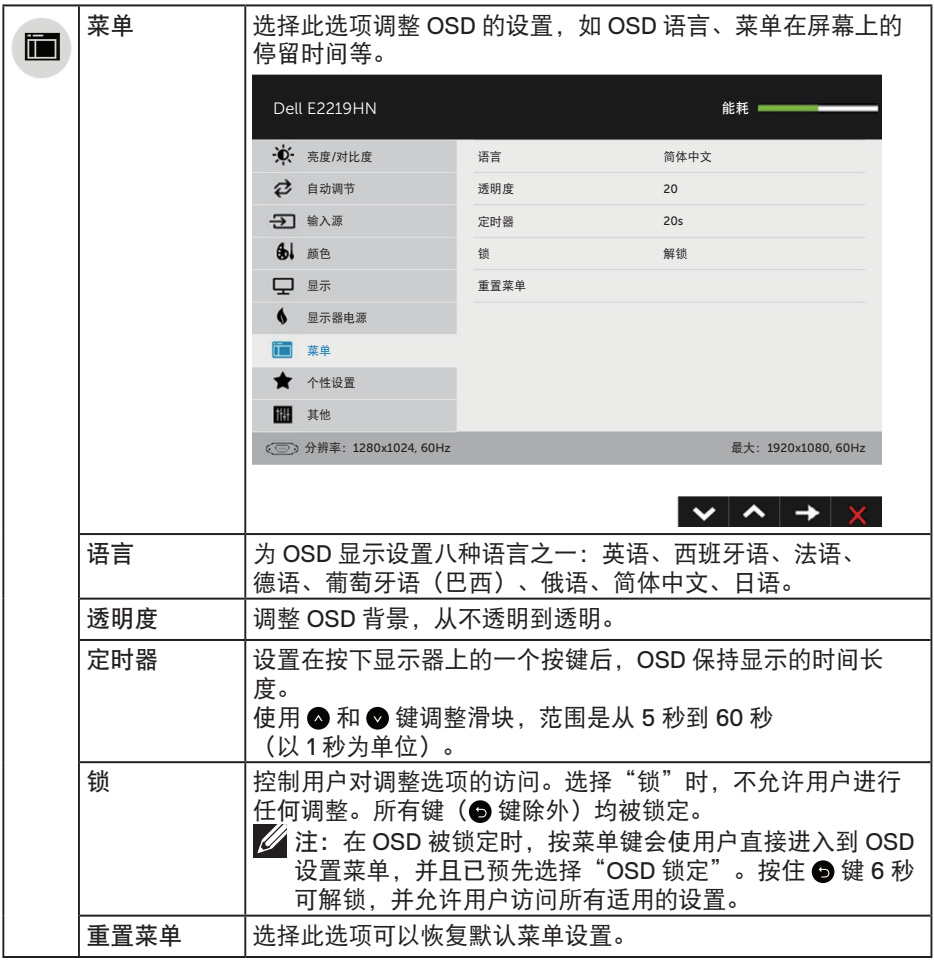

 $(\nabla \times L)$ 

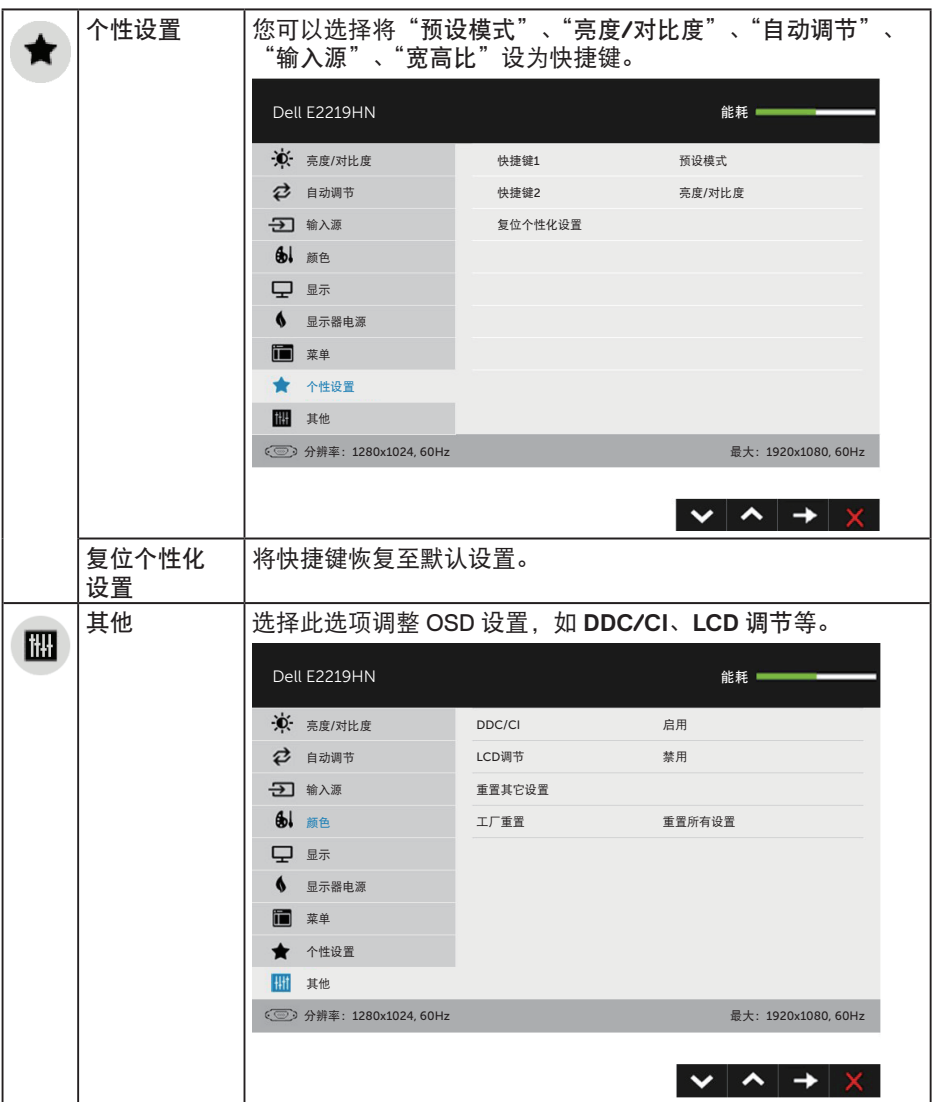

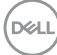

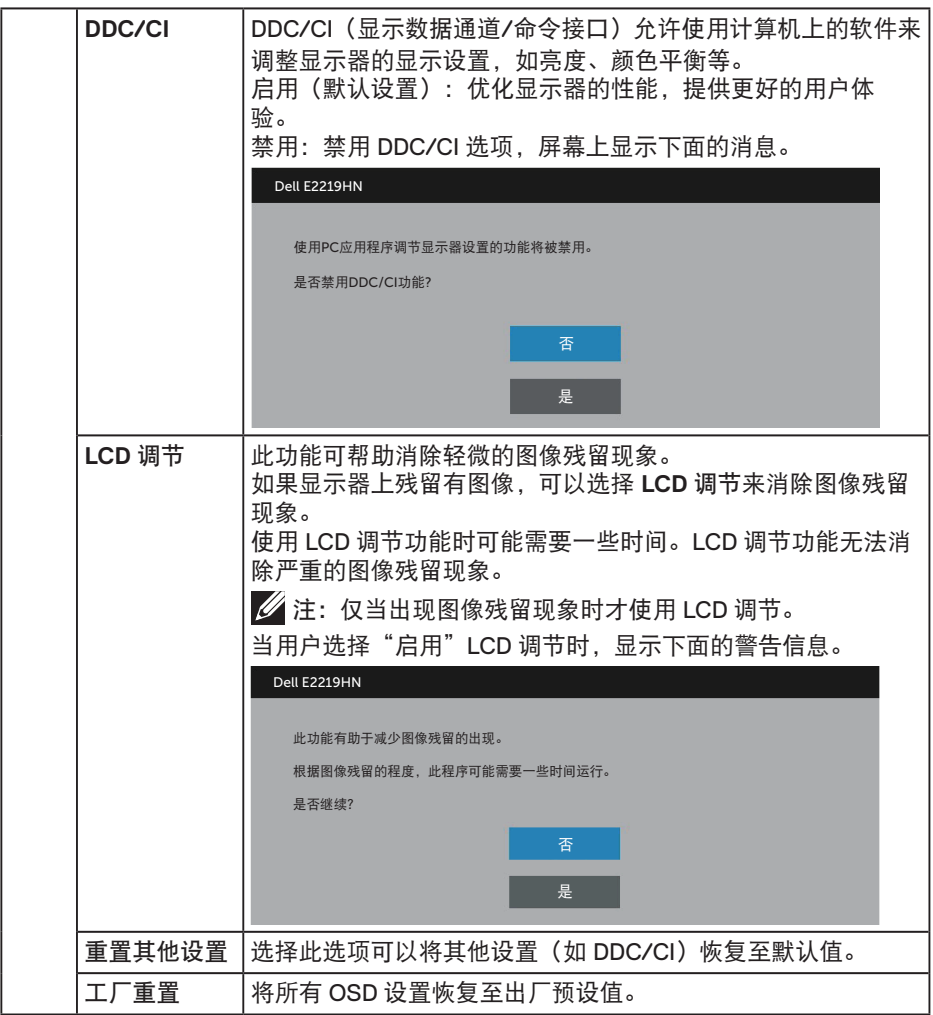

操作显示器│ **31**

 $($ DELL

#### **OSD** 消息

当显示器不支持特定的分辨率模式时,您会看到下面的消息:

# Dell E2219HN 显示器不支持当前的输入时序。请将输入时序更改为 1920 x 1080, 60Hz, 或按照显示器规格。更改为其他任何列有时序的显示器。  $\circ$

这表示显示器不能与它从计算机接收的信号同步。请参阅显示器规格以了解此显示器可 以支持的水平和垂直频率范围。推荐模式是 1920 x 1080。 在禁用 DDC/CI 功能之前,您会看到下面的消息。

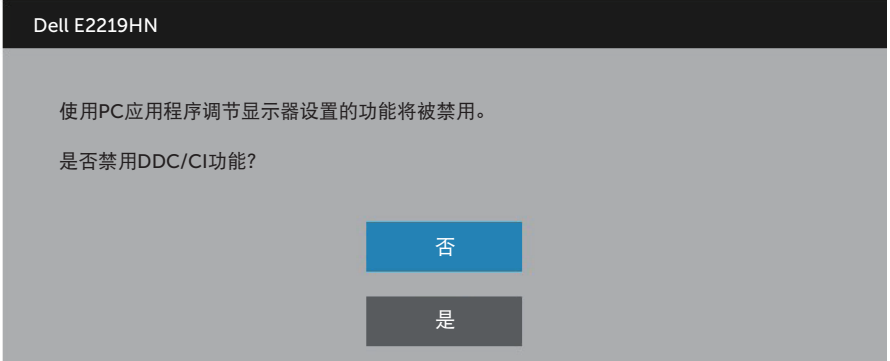

当显示器进入省电模式时,会显示下面的消息:

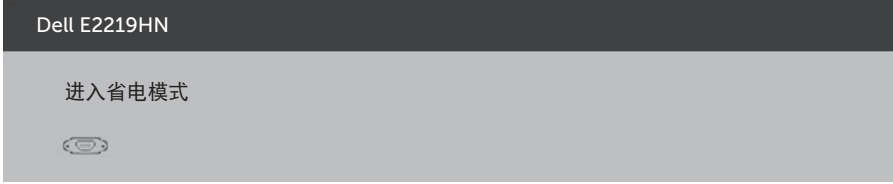

激活计算机并唤醒显示器以访问到 OSD。 当您按电源按钮之外的任何其他按钮时,会根据所选输入显示下面的消息

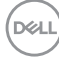

Dell E2219HN

计算机未输出任何信号。

按键盘上的任意键或移动鼠标以唤醒它。

如果没有显示, 现在按显示器按钮可在屏显菜单上选择正确的输入信号源。

 $\circledcirc$ 

如果未连接 VGA 或 HDMI 线,会显示如下浮动对话框。显示器在此状态停留 **4** 分钟后进 入节能模式。

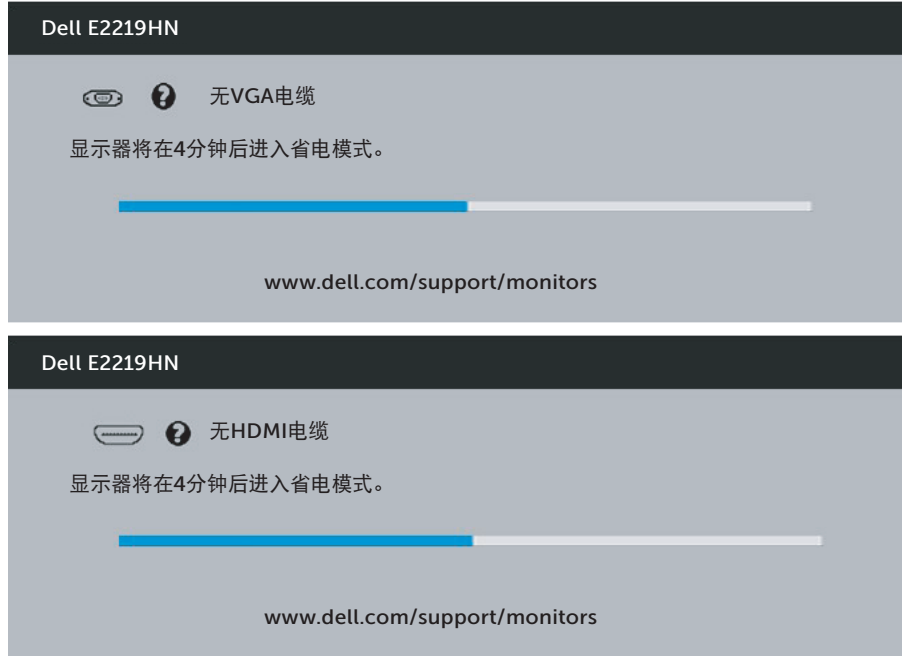

参见故障排除了解详情。

DELL

### <span id="page-33-0"></span>设置最大分辨率

为了在使用 Microsoft Windows 操作系统时获得最佳显示性能,请执行以下步骤将显示 分辨率设成 1920 X 1080 像素:

**Windows Vista**、**Windows 7**、**Windows 8** 或 **Windows 8 1**:

1. 仅限 Windows 8 或 Windows 8.1: 选择桌面磁贴以切换到经典桌面。

**2** 右键单击桌面,然后单击 Screen Resolution(屏幕分辨率)。

3. 单击屏幕分辨率下拉列表, 选择 1920 x 1080。

**4** 单击 OK(确定)。

#### 在 **Windows 10** 中**:**

- **1** 右键单击桌面,然后单击显示设置。
- **2** 单击高级显示设置。
- **3** 单击分辨率下拉列表,选择 1920 x 1080

**4** 单击应用。

如果您看不到 1920 x 1080 选项, 则可能需要更新您的图形驱动程序。请根据您使用的计 算机系统选择下面合适的方案,并按照说明进行操作

1: 如果您使用的是 **Dell** 台式机或 **Dell** 便携电脑且可访问 **Internet**

2: 如果您使用的不是 **Dell** 台式机、便携电脑或图形卡

**D**&LI

#### 如果您使用的是 **Dell** 台式机或 **Dell** 便携电脑且可访问 **Internet**

- **1** 访问 http://www.dell.com/support,输入您的服务标签,下载图形卡的最新驱动 程序
- **2** 安装图形适配器的驱动程序后,重新尝试将分辨率设为 1920 x 1080。

如果您使用的是 **Dell** 台式机或 **Dell** 便携电脑且可访问 **Internet**

#### **Windows Vista**、**Windows 7**、**Windows 8** 或 **Windows 8 1**:

- 1. 仅限 Windows 8 或 Windows 8.1: 选择桌面磁贴以切换到经典桌面。
- **2** 右键单击桌面,单击 Personalization(个性化)。
- **3** 单击 Change Display Settings(更改显示)设置。
- **4** 单击"高级设置"。
- **5** 根据窗口顶部的说明,确认图形控制器的厂商(如 NVIDIA、ATI、Intel 等)。
- **6** 请访问图形卡提供商的网站以获取更新的驱动程序(如 http://www.ATI.com 或 http://www.NVIDIA.com)。
- **7** 安装图形适配器的驱动程序后,重新尝试将分辨率设为 1920 x 1080。

#### 在 **Windows 10** 中**:**

- **1** 右键单击桌面,然后单击显示设置。
- **2** 单击高级显示设置。
- **3** 单击显示适配器属性。
- **4** 根据窗口顶部的说明,确认图形控制器的厂商(如 NVIDIA、ATI、Intel 等)。
- **5** 请访问图形卡提供商的网站以获取更新的驱动程序(如 http://www.ATI.com 或 http://www.NVIDIA.com)。
- **6** 安装图形适配器的驱动程序后,重新尝试将分辨率设为 1920 x 1080。
- 注:如果无法将分辨率设为 1920 x 1080,请联系计算机制造商或购买支持 1920 x 1080 视频分辨率的图形适配器。

操作显示器│ **35**

**DEL** 

 $\mathscr{U}$  注: 如果无法将分辨率设为 1920 x 1080. 请联系 Dell 了解支持这些分辨率的图 形适配器。

<span id="page-35-0"></span>使用倾斜

倾斜

利用底座组件,您可以倾斜显示器,以取得最佳的视角。 21° 典型 (最大 22°) 5° 典型 (最大 6°)

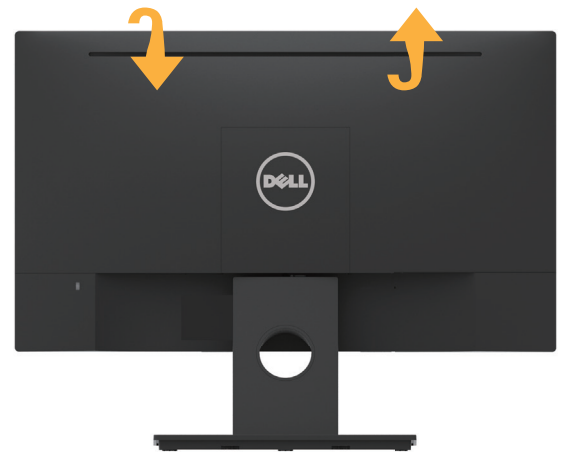

仁注: 在出厂时, 底座与显示器是分开的。

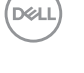

# <span id="page-36-0"></span>故障排除

警告:在开始此部分的任何步骤之前,请阅读安全说明并遵照执行。

#### 自检

这款显示器提供一个自检功能,可以让您检查显示器是否工作正常。如果显示器和计算 机已正确连接,但显示器屏幕仍为黑屏,请执行以下步骤来运行显示器自检:

- **1** 关闭计算机和显示器。
- **2** 从计算机后部拔掉视频线。
- **3** 打开显示器电源。

如果显示器检测不到视频信号但工作正常,将会出现浮动对话框(黑色背景)。 在自检模式下,电源 LED 保持白色。另外,根据所选的输入,下面所示的一个对 话框会在屏幕上连续滚动显示。

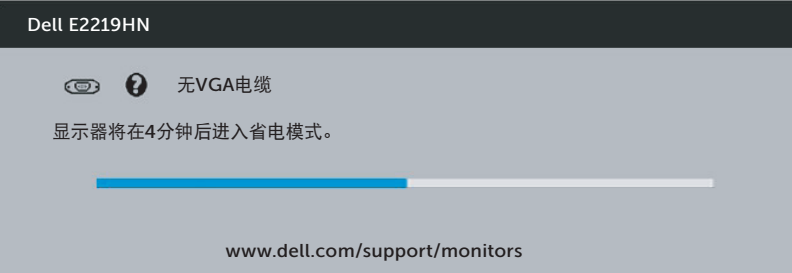

**4** 在正常系统操作期间,如果视频线断开连接或已损坏,也会出现这个对话框。显 示器在此状态停留 **4** 分钟后进入节能模式。

**5** 关闭显示器,重新连接视频线,然后打开计算机和显示器的电源。

如果在执行以上步骤之后显示器屏幕仍然保持黑屏,则显示器工作正常,请检查一下视 频控制器和计算机。

DELI

# <span id="page-37-0"></span>内置诊断

此显示器有一个内置诊断工具,可帮助您确认所遇到的屏幕异常是显示器问题还是计算 机和视频卡问题。

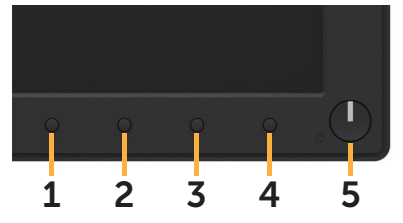

■ 注: 仅当拔掉了视频线并且显示器处于自检模式时, 可以运行内置诊断。 运行内置诊断:

**1** 确保屏幕洁净(屏幕表面没有灰尘颗粒)。

**2** 从计算机或显示器后部拔掉视频线。显示器随后进入自检模式。

**3** 同时将前面板上的按钮 **1** 按住 2 秒钟。显示一个灰色画面。

**4** 仔细检查屏幕是否存在异常。

**5** 再次按前面板上的按钮 **1**。画面颜色变为红色。

**6** 检查显示屏是否存在任何异常。

**7** 重复步骤 5 和 6,检查绿色、蓝色、黑色、白色屏幕显示。

当文本画面出现时,测试完毕。如要退出,请再按一次按钮 **1**。

如果使用内置诊断工具未检测到任何屏幕异常,则说明显示器工作正常。请检查视频卡 和计算机。

**D**&LI

# <span id="page-38-0"></span>常见问题

下表包含了您可能遇到的显示器常见问题的一般信息以及可能的解决办法。

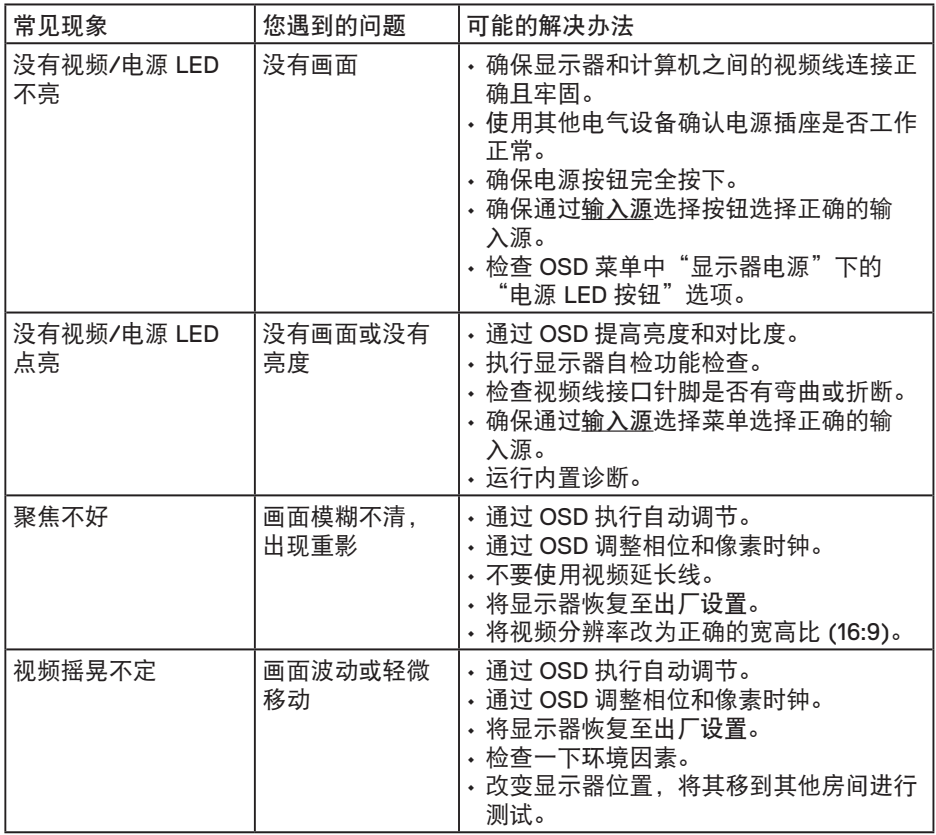

(dell

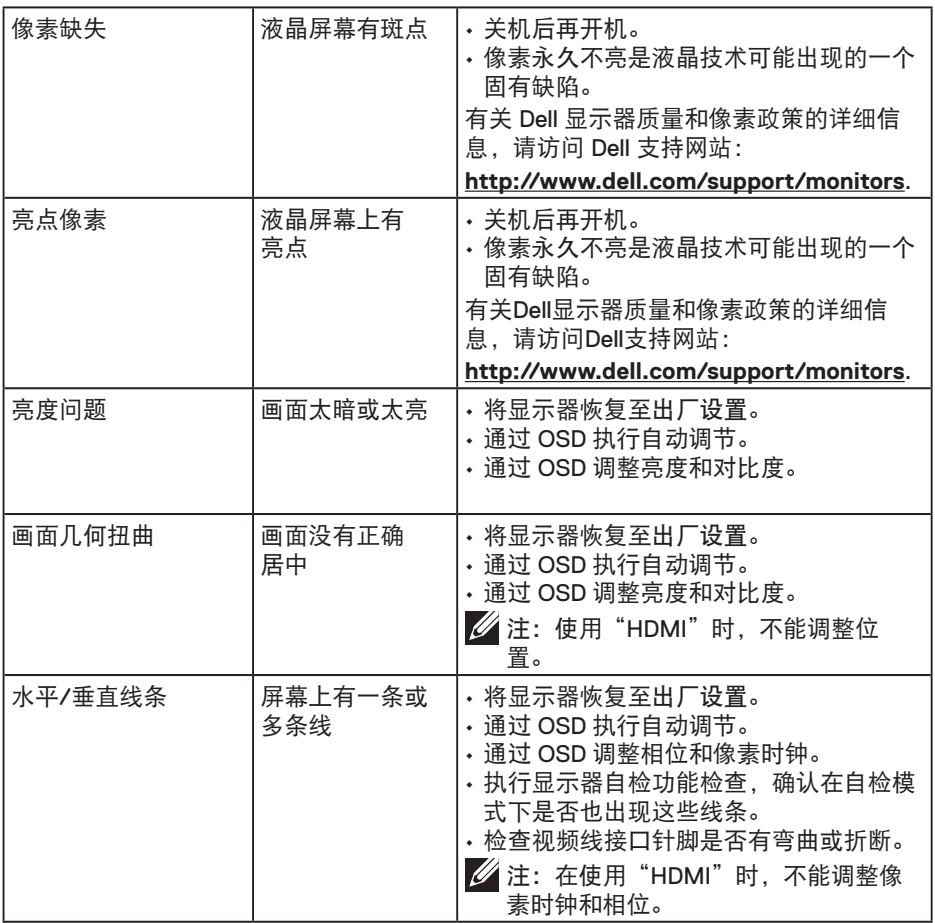

 $(PELL)$ 

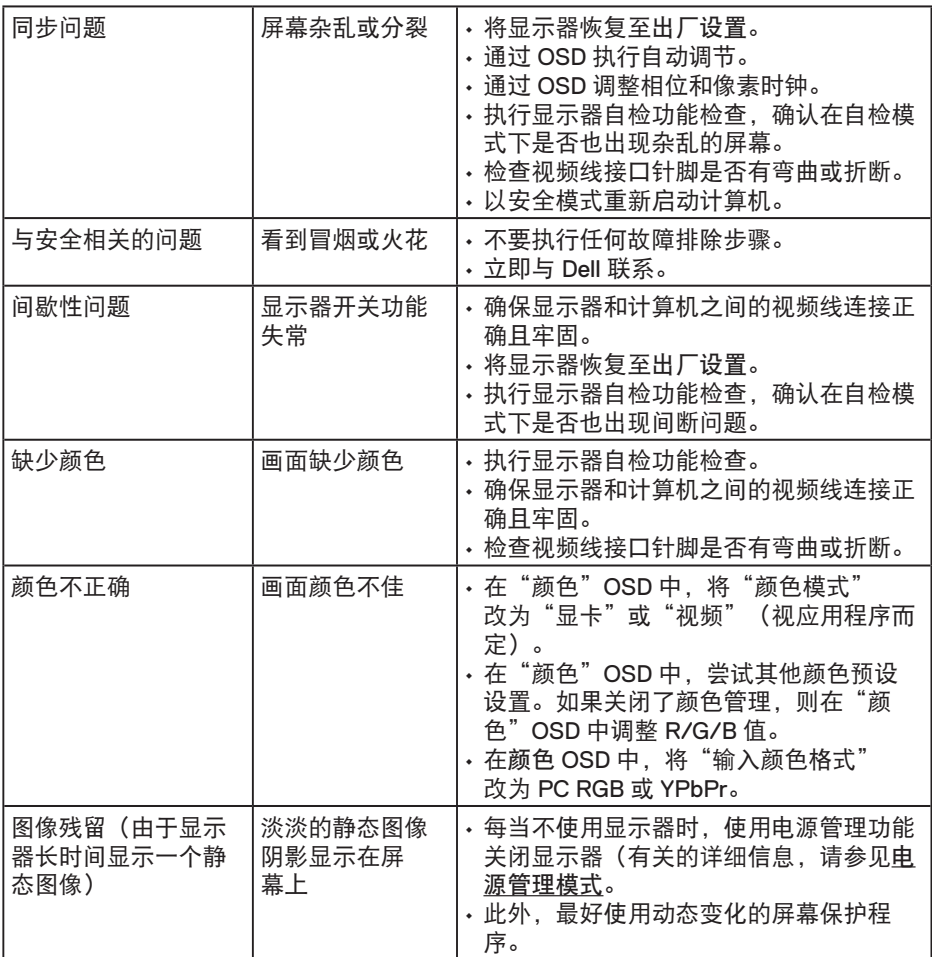

 $\mathscr{U}$ 注: 选择 HDMI 模式时, 不能使用自动调节功能。

(dell

# <span id="page-41-0"></span>产品特定问题

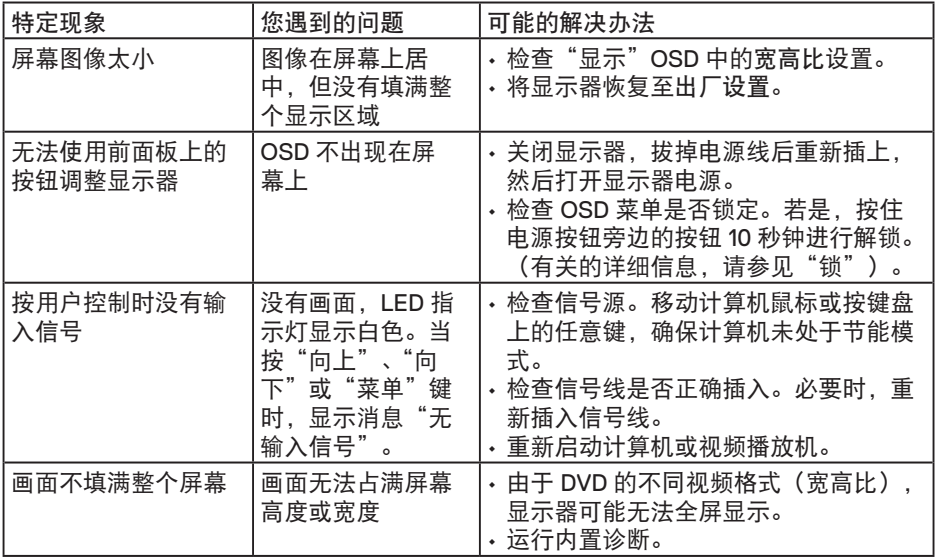

 $(\overline{DCL}$ 

# <span id="page-42-0"></span>**Dell Soundbar** 问题

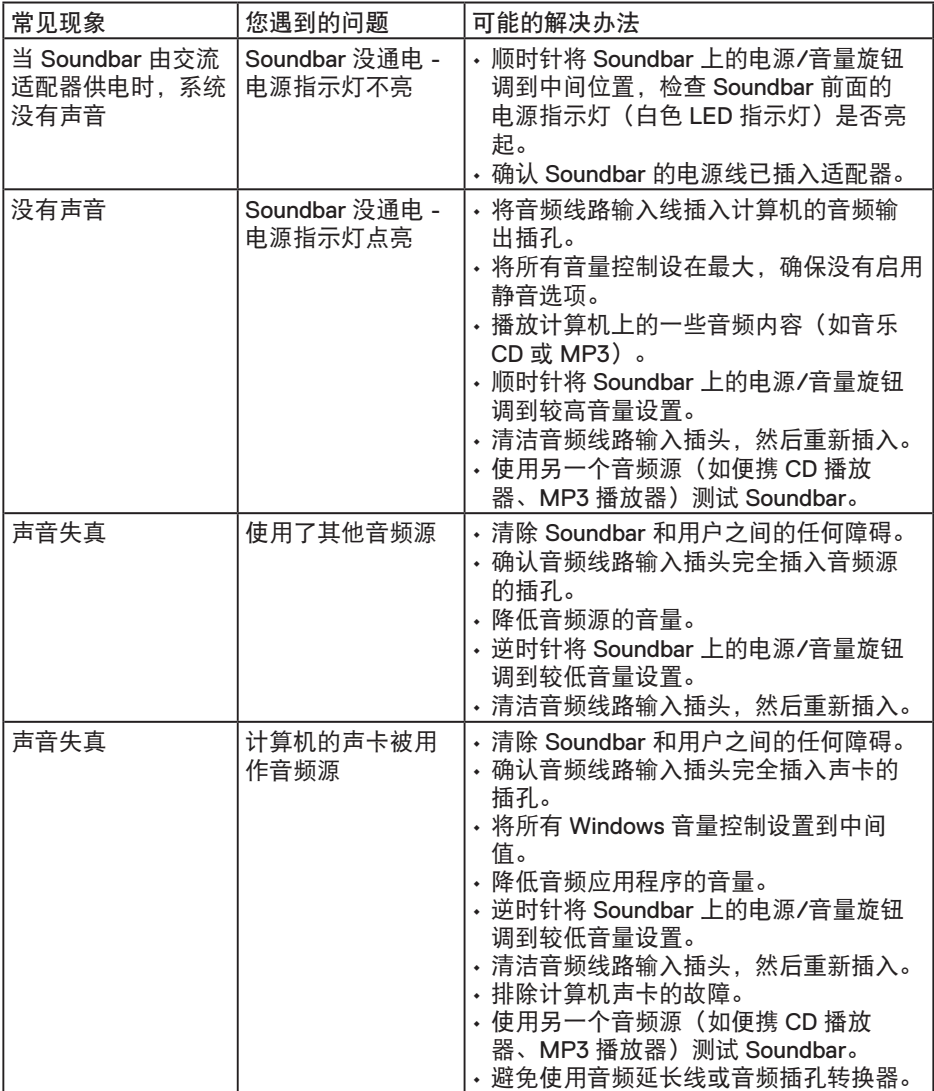

 $(\sim$ LL

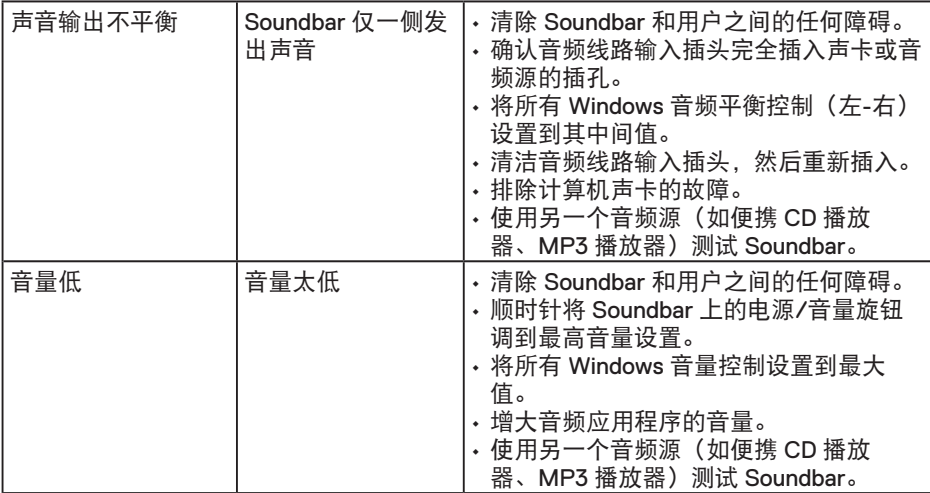

 $(\overline{DZL}$ 

# <span id="page-44-0"></span>附录

安全须知

警告:如果不按本文档所述使用控制、进行调整或执行其它任何过程,可能导致 电击、触电和**/**或机械伤害。

关于安全说明信息,请参见产品信息指南。

## **FCC** 声明(仅限美国)和其他管制信息

关于FCC声明和其他管制信息,请参见管制符合性网站,网址是 www.dell.com/ regulatory\_compliance。

本设备符合 **FCC** 规则第 **15** 部分的要求。此设备在运行时符合下面两个条件:

(1)此设备不会产生有害干扰

(2)此设备必须承受接收到的任何干扰,包括可能导致意外操作的干扰

中国能源效率标识

根据中国大陆《能源效率标识管理办法》,本显示器符合以下要求:

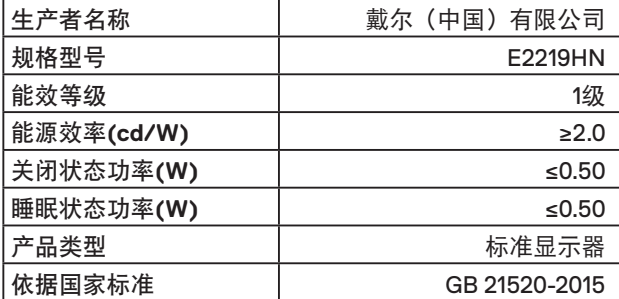

### 联系 **Dell**

对于美国用户,请拨打电话 800-WWW-DELL (800-999-3355)。

■ 注: 如果您没有可用的 Internet 连接, 可在购买发票、包装物、付费单、或 Dell 产 品宣传页上查找联系信息。

**Dell** 提供多种在线和电话支持与服务选项。具体情况视国家(地区)和产品而定,有些 服务在您所在地区可能不提供。

- 在线技术支持 **www dell com/support/monitors**
- 联系 Dell **www dell com/contactdell**

**D**&LI